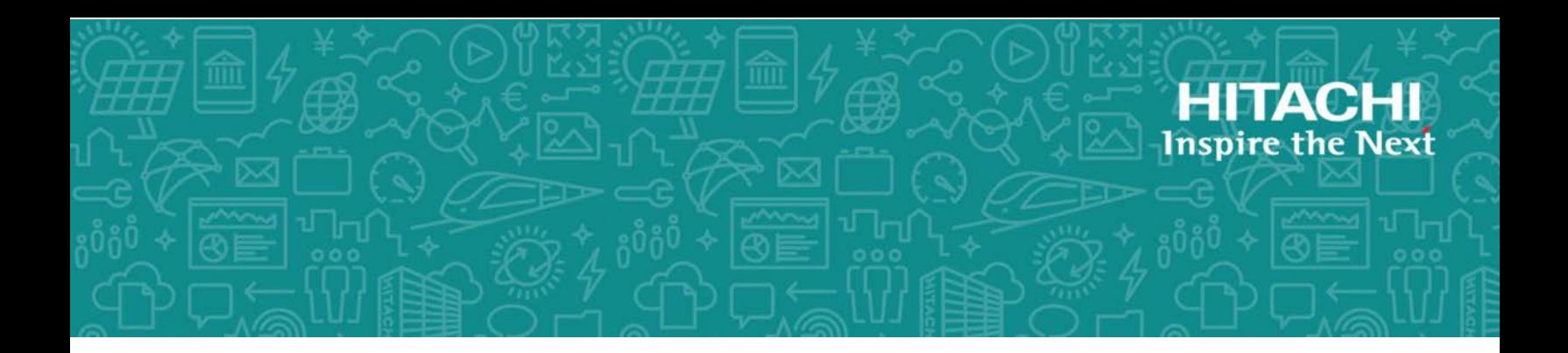

# **Hitachi Data Ingestor**

**6.4.0**

# Backup Restore Features Supplement for Symantec NetBackup

The purpose of this document is to supplement the NetBackup documentation provided by Symantec by explaining how to set up the environment needed to use NetBackup with Backup Restore and by summarizing the troubleshooting procedures in NetBackup.

MK-90HDICOM012-06 December 2017

© 2017 Hitachi Vantara Corporation. All rights reserved.

No part of this publication may be reproduced or transmitted in any form or by any means, electronic or mechanical, including photocopying and recording, or stored in a database or retrieval system for commercial purposes without the express written permission of Hitachi, Ltd., or Hitachi Vantara Corporation (collectively, "Hitachi"). Licensee may make copies of the Materials provided that any such copy is: (i) created as an essential step in utilization of the Software as licensed and is used in no other manner; or (ii) used for archival purposes. Licensee may not make any other copies of the Materials. "Materials" mean text, data, photographs, graphics, audio, video and documents.

Hitachi reserves the right to make changes to this Material at any time without notice and assumes no responsibility for its use. The Materials contain the most current information available at the time of publication.

Some of the features described in the Materials might not be currently available. Refer to the most recent product announcement for information about feature and product availability, or contact Hitachi Vantara Corporation at [https://support.HitachiVantara.com/en\\_us/contact-us.html](https://support.HitachiVantara.com/en_us/contact-us.html).

**Notice:** Hitachi products and services can be ordered only under the terms and conditions of the applicable Hitachi agreements. The use of Hitachi products is governed by the terms of your agreements with Hitachi Vantara Corporation.

By using this software, you agree that you are responsible for:

1) Acquiring the relevant consents as may be required under local privacy laws or otherwise from authorized employees and other individuals to access relevant data; and

2) Verifying that data continues to be held, retrieved, deleted, or otherwise processed in accordance with relevant laws.

**Notice on Export Controls.** The technical data and technology inherent in this Document may be subject to U.S. export control laws, including the U.S. Export Administration Act and its associated regulations, and may be subject to export or import regulations in other countries. Reader agrees to comply strictly with all such regulations and acknowledges that Reader has the responsibility to obtain licenses to export, re-export, or import the Document and any Compliant Products.

**EXPORT CONTROLS** - Licensee will comply fully with all applicable export laws and regulations of the United States and other countries, and Licensee shall not export, or allow the export or reexport of, the Software, API, or Materials in violation of any such laws or regulations. By downloading or using the Software, API, or Materials, Licensee agrees to the foregoing and represents and warrants that Licensee is not located in, under the control of, or a national or resident of any embargoed or restricted country.

Hitachi is a registered trademark of Hitachi, Ltd., in the United States and other countries.

AIX, AS/400e, DB2, Domino, DS6000, DS8000, Enterprise Storage Server, eServer, FICON, FlashCopy, IBM, Lotus, MVS, OS/390, PowerPC, RS6000, S/390, System z9, System z10, Tivoli, z/OS, z9, z10, z13, z/VM, and z/VSE are registered trademarks or trademarks of International Business Machines Corporation.

Active Directory, ActiveX, Bing, Excel, Hyper-V, Internet Explorer, the Internet Explorer logo, Microsoft, the Microsoft Corporate Logo, MS-DOS, Outlook, PowerPoint, SharePoint, Silverlight, SmartScreen, SQL Server, Visual Basic, Visual C++, Visual Studio, Windows, the Windows logo, Windows Azure, Windows PowerShell, Windows Server, the Windows start button, and Windows Vista are registered trademarks or trademarks of Microsoft Corporation. Microsoft product screen shots are reprinted with permission from Microsoft Corporation.

All other trademarks, service marks, and company names in this document or web site are properties of their respective owners.

# **Contents**

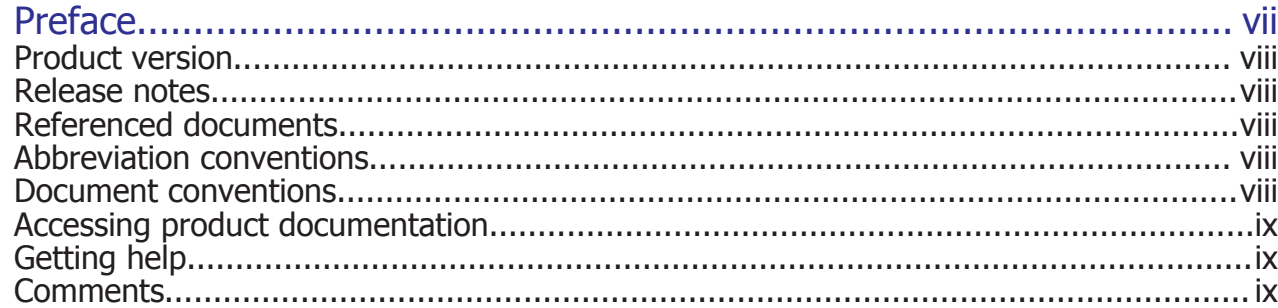

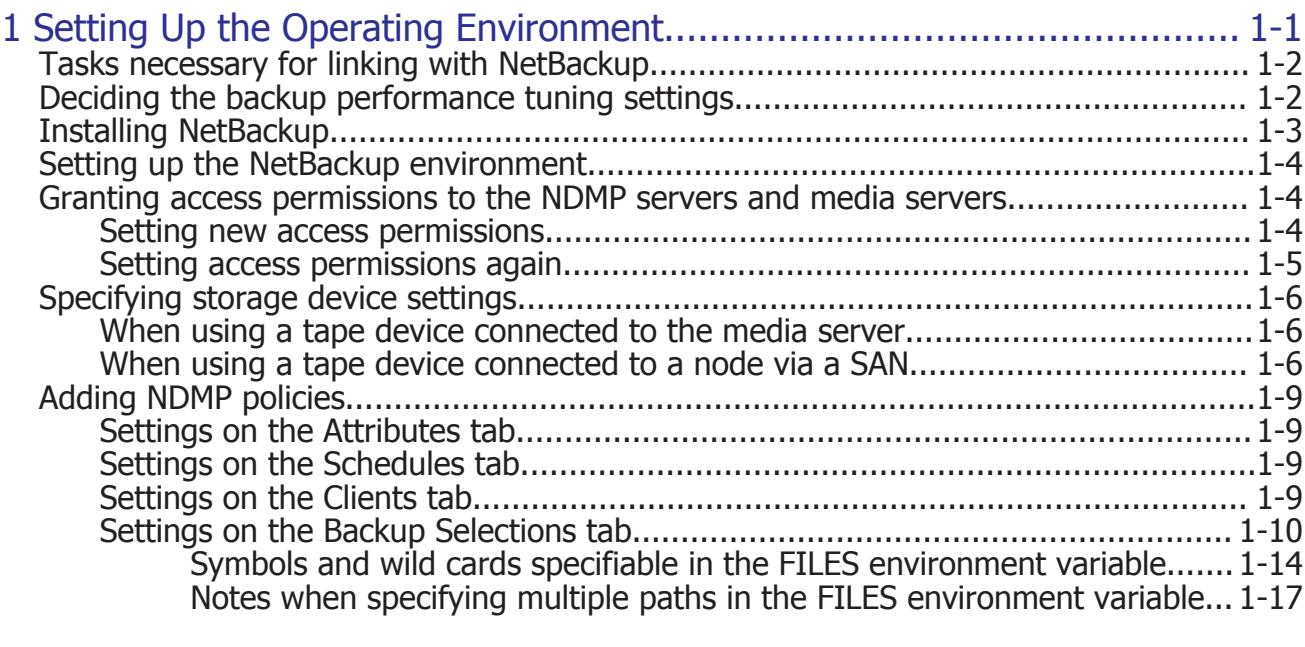

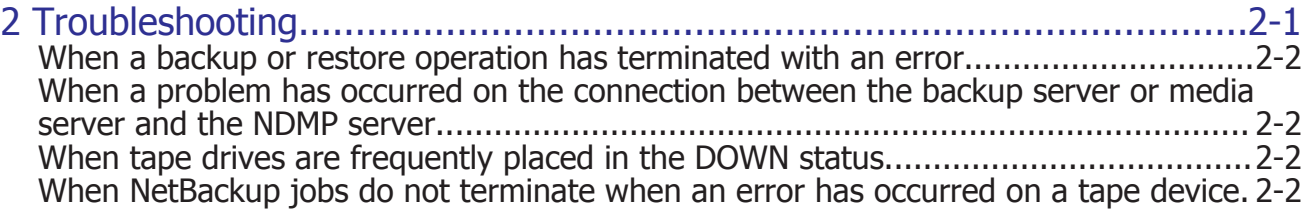

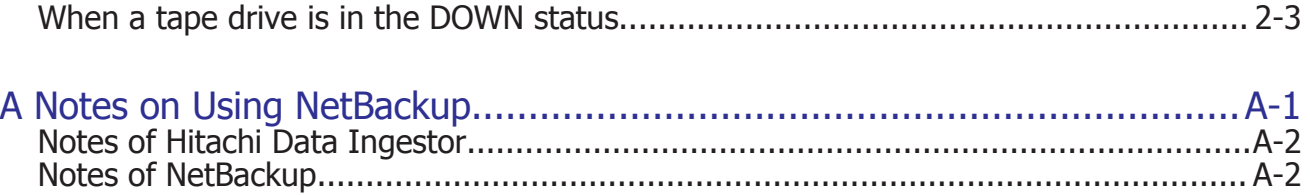

[Index](#page-36-0)

# **Preface**

<span id="page-6-0"></span>The purpose of this document is to supplement the NetBackup documentation provided by Symantec by explaining how to set up the environment needed to use NetBackup with Backup Restore and by summarizing the troubleshooting procedures in NetBackup.The instructions in this manual use the names of windows, menus, buttons, and other objects as they appear in NetBackup in Windows. In other OSs, the names used for windows, menus, buttons, and other objects might differ.

For details on the NetBackup functions, see the NetBackup documentation from Symantec.

- □ [Product version](#page-7-0)
- □ [Release notes](#page-7-0)
- □ [Referenced documents](#page-7-0)
- □ [Abbreviation conventions](#page-7-0)
- □ [Document conventions](#page-7-0)
- □ [Accessing product documentation](#page-8-0)
- □ [Getting help](#page-8-0)
- □ [Comments](#page-8-0)

## <span id="page-7-0"></span>**Product version**

This document revision applies to Hitachi Data Ingestor version 4.2.1 or later.

## **Release notes**

Read the release notes before installing and using this product. They may contain requirements or restrictions that are not fully described in this document or updates or corrections to this document. Release notes are available on Hitachi Vantara Support Connect: [https://](https://knowledge.hitachivantara.com/Documents) [knowledge.hitachivantara.com/Documents](https://knowledge.hitachivantara.com/Documents).

# **Referenced documents**

### **Hitachi Data Ingestor**

• *Hitachi Data Ingestor Installation and Configuration Guide*, MK-90HDI002

## **Abbreviation conventions**

This document uses the following abbreviations for product names:

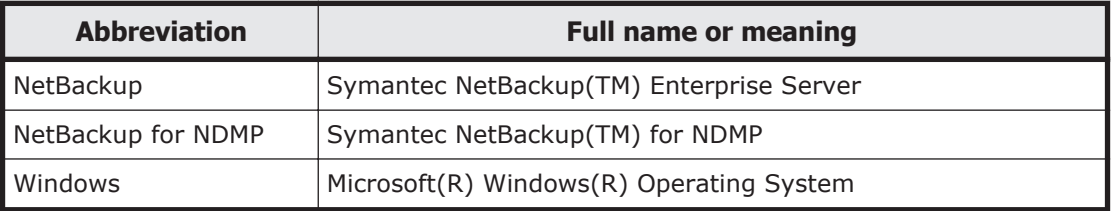

## **Document conventions**

This document uses the following typographic conventions:

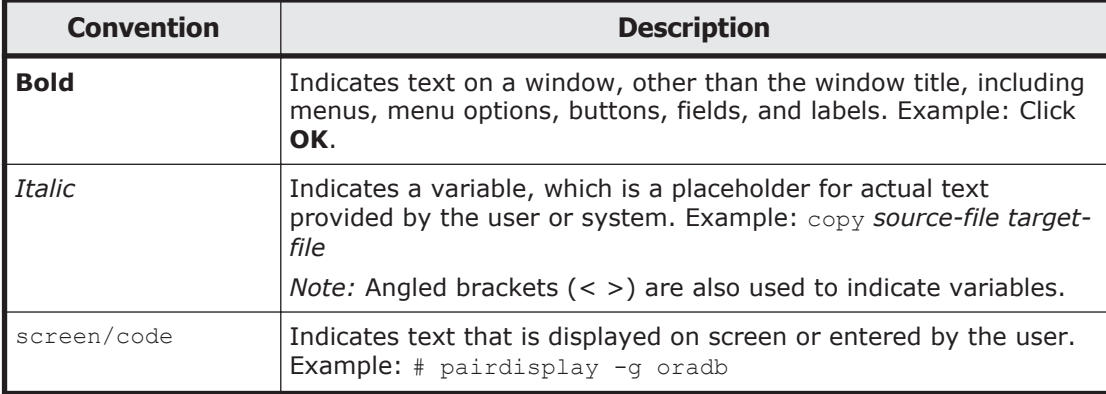

<span id="page-8-0"></span>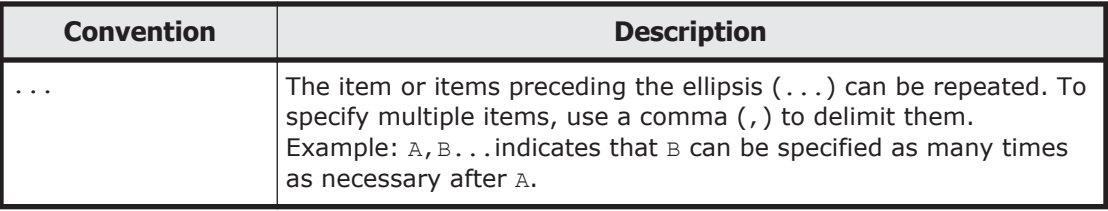

# **Accessing product documentation**

Product user documentation is available on Hitachi Vantara Support Connect: <https://knowledge.hitachivantara.com/Documents>. Check this site for the most current documentation, including important updates that may have been made after the release of the product.

# **Getting help**

[Hitachi Vantara Support Connect](https://knowledge.hitachivantara.com/Documents) is the destination for technical support of products and solutions sold by Hitachi Vantara. To contact technical support, log on to Hitachi Vantara Support Connect for contact information: [https://support.hitachivantara.com/en\\_us/contact-us.html](https://support.hitachivantara.com/en_us/contact-us.html).

[Hitachi Vantara Community](https://community.hitachivantara.com/welcome) is a global online community for Hitachi Vantara customers, partners, independent software vendors, employees, and prospects. It is the destination to get answers, discover insights, and make connections. **Join the conversation today!** Go to [community.hitachivantara.com](https://community.hitachivantara.com/welcome), register, and complete your profile.

# **Comments**

Please send us your comments on this document to doc.comments@hitachivantara.com. Include the document title and number, including the revision level (for example, -07), and refer to specific sections and paragraphs whenever possible. All comments become the property of Hitachi Vantara Corporation.

#### **Thank you!**

### x Preface Hitachi Data Ingestor Backup Restore Features Supplement for Symantec NetBackup

# <span id="page-10-0"></span>**Setting Up the Operating Environment**

This chapter provides an overview of the tasks required on the backup servers and media servers so that NetBackup can be used to perform backup and restore operations.

- □ [Tasks necessary for linking with NetBackup](#page-11-0)
- $\Box$  [Deciding the backup performance tuning settings](#page-11-0)
- □ [Installing NetBackup](#page-12-0)
- □ [Setting up the NetBackup environment](#page-13-0)
- $\Box$  [Granting access permissions to the NDMP servers and media servers](#page-13-0)
- □ [Specifying storage device settings](#page-15-0)
- □ [Adding NDMP policies](#page-18-0)

# <span id="page-11-0"></span>**Tasks necessary for linking with NetBackup**

To use NetBackup to perform backup and restore operations, you must perform the following tasks on the backup server and media server:

- Decide the backup performance tuning settings
- Install NetBackup
- Set up the NetBackup environment
- Grant access permissions to the NDMP server and media servers
- Specify storage device settings
- Add the NDMP policies

# **Deciding the backup performance tuning settings**

You need to decide the backup performance tuning settings before you start backup and restore operations. The performance tuning consists of two separate settings, the NetBackup setting and the NDMP server setting. For details on the NetBackup setting, see the Symantec documentation.

The NDMP server setting involves the environment variable BACKUP\_ORDER. For details on how to specify an environment variable, see [Adding NDMP](#page-18-0) [policies on page 1-9](#page-18-0).

When you have a large number of files and directories to back up, you might be able to shorten the amount of time it takes to backup by specifying datablock for the environment variable BACKUP ORDER. The actual effectiveness varies depending on your operation environment. Therefore, specify datablock after you check its effectiveness in the test environment.

Consider the notes on backup and restore operations listed in the following table, and then decide the value set for the environment variable BACKUP\_ORDER.

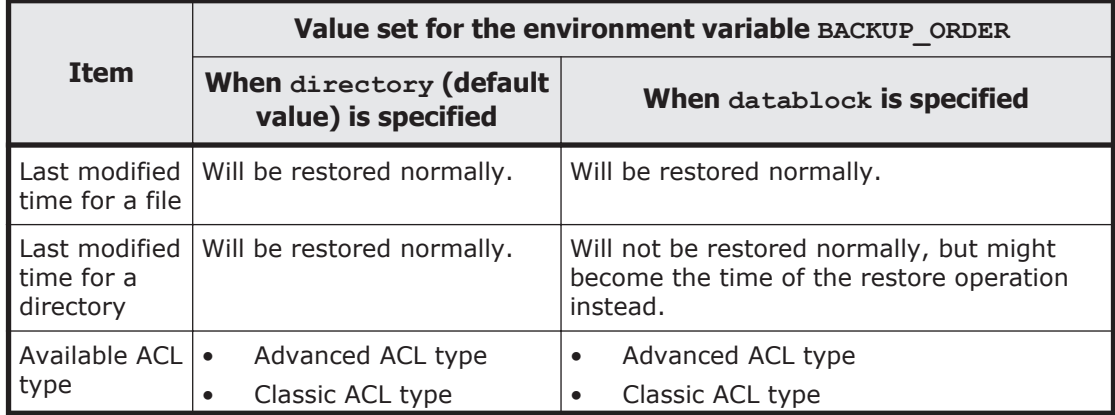

#### **Table 1-1 Notes on backup and restore operations regarding the value set for the environment variable BACKUP\_ORDER**

<span id="page-12-0"></span>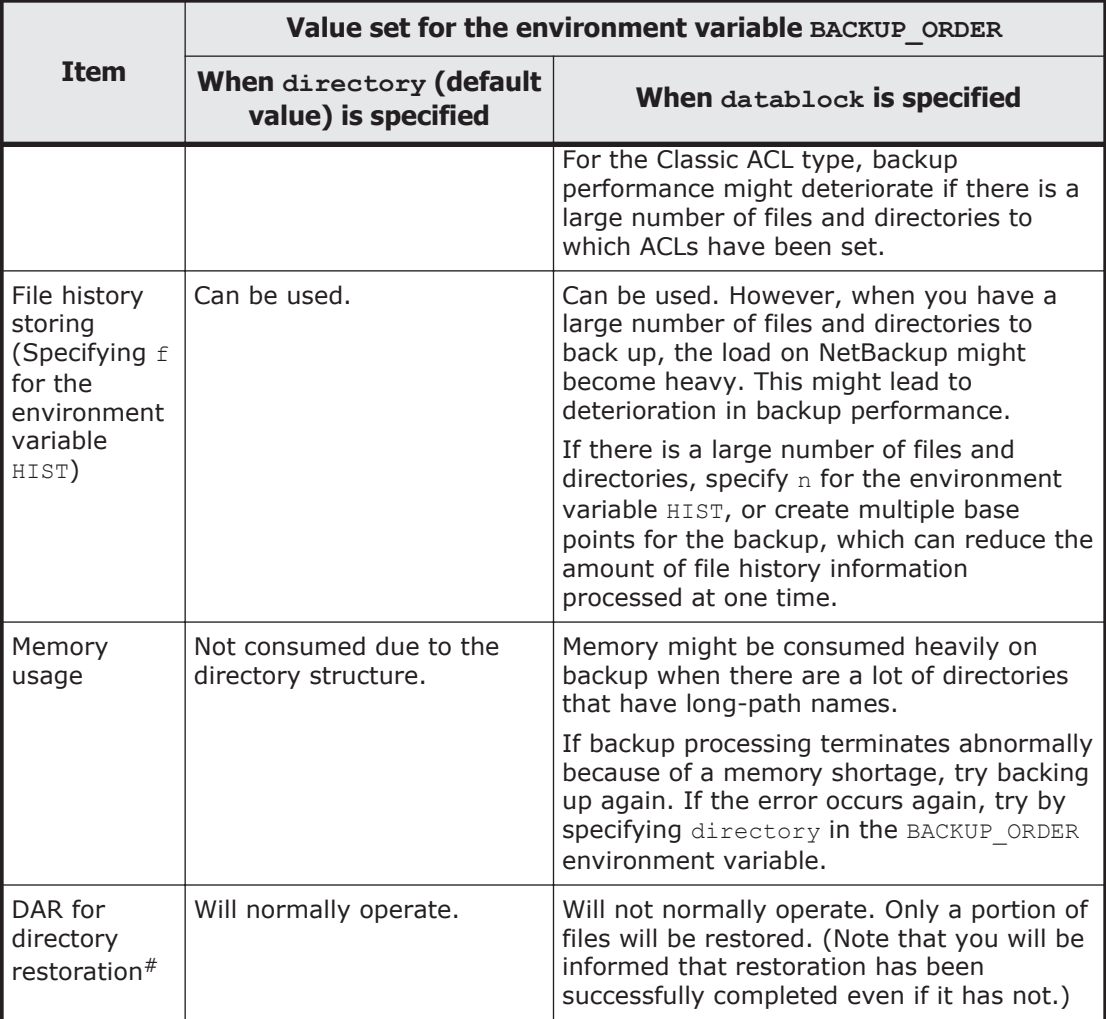

#

NetBackup uses DAR by default for directory restoration. To disable DAR for directory restoration:

Insert the string NDMP\_DAR\_DIRECTORY\_DISABLED in the following file: *NetBackup-installation-directory*/netbackup/db/config/ndmp.cfg For details, see the Symantec documentation.

# **Installing NetBackup**

Install NetBackup and configure the optional NetBackup for NDMP on any backup servers and media servers.

In addition, to use NetBackup, you must also specify several license settings. To share tape drives with multiple nodes , you need to set the Shared Storage Option license.

## <span id="page-13-0"></span>**Setting up the NetBackup environment**

Set up the NetBackup environment so that the NetBackup logs can be acquired at both the backup servers and media servers. For details, contact Symantec Corporation.

## **Granting access permissions to the NDMP servers and media servers**

For the backup server, set the permissions for accessing the media server and the NDMP server on a node .

To use a tape device connected to the media server, for the backup server, set the permissions for accessing both the media server and NDMP server.

To use a tape device connected to a node via a SAN, for the backup server, set the permissions for accessing the NDMP server. If tape drives are shared by multiple nodes , set the permissions for accessing the individual NDMP servers.

Note:

If you change the password for the NDMP server, you must specify the access permission settings again.

## **Setting new access permissions**

#### **To set new access permissions:**

1. Set the server for which you want to set access permissions.

Choose **Media and Device Management**, **Credentials**, and then **NDMP Hosts**. In the displayed Add NDMP Host window, specify the server for which you want to set access permissions.

The following table explains the information you set in the Add NDMP Host window.

#### **Table 1-2 Information to be specified in the Add NDMP Host window of NetBackup**

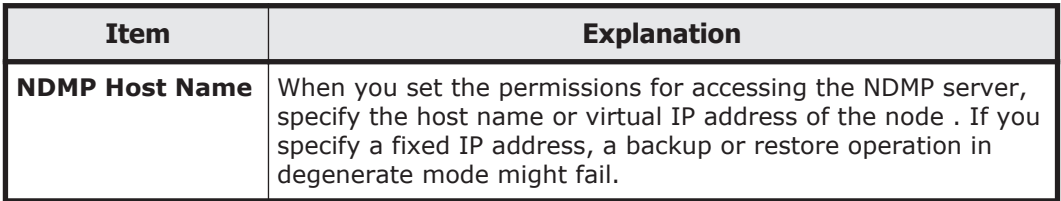

2. Specify the information about the NDMP server.

In the Add NDMP Host: *host-name* window, specify the user name and password for the NDMP server.

The following table explains the information you specify in the Add NDMP Host: *host-name* window.

#### **Table 1-3 Information to be specified in the Add NDMP Host: hostname window of NetBackup**

<span id="page-14-0"></span>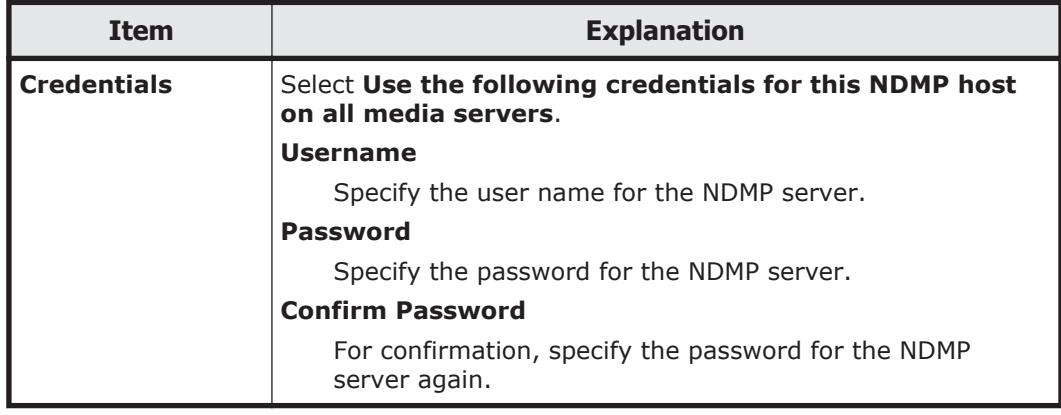

## **Setting access permissions again**

#### **To set access permissions again on the backup server:**

1. Select the NDMP server for which you want to set access permissions again.

Choose **Media and Device Management**, **Credentials**, and then **NDMP Hosts**. In the displayed list, select the host name of the target NDMP server.

2. Specify the information about the NDMP server.

In the Change NDMP Host: *host-name* window, specify the user name and password for the NDMP server.

The following table explains the information you specify in the Change NDMP Host: *host-name* window.

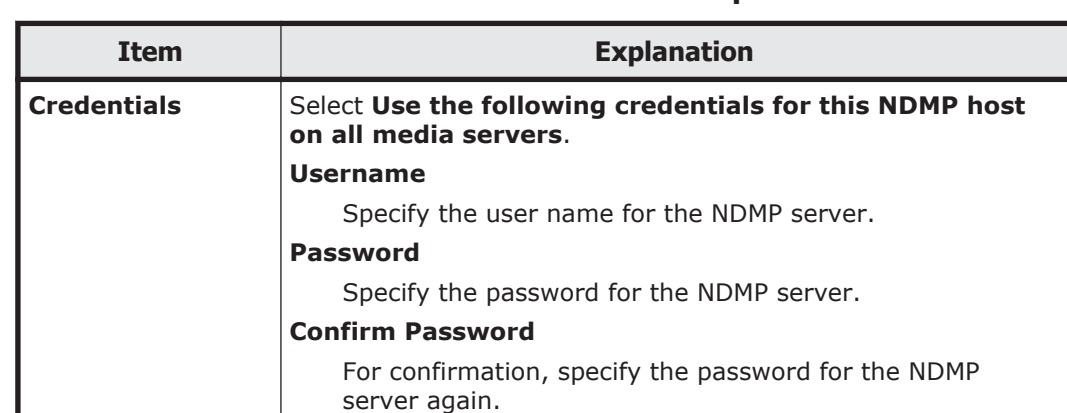

### **Table 1-4 Information to be specified in the Change NDMP Host: hostname window of NetBackup**

# <span id="page-15-0"></span>**Specifying storage device settings**

This subsection describes how to specify storage device settings.

## **When using a tape device connected to the media server**

#### **To specify storage device settings when using a tape device connected to the media server:**

- 1. Register the tape device to be used as a storage device. Choose **Media and Device Management**, and then **Configure Storage Devices**. When a wizard appears, perform storage device registration as instructed by the wizard.
- 2. Add a Media Manager storage unit.

Choose **NetBackup Management**, and then **Storage Units**. In the displayed New storage unit window, create a storage unit. The following table explains the information you specify in the New storage unit window.

#### **Table 1-5 Information to be specified in the New storage unit window of NetBackup**

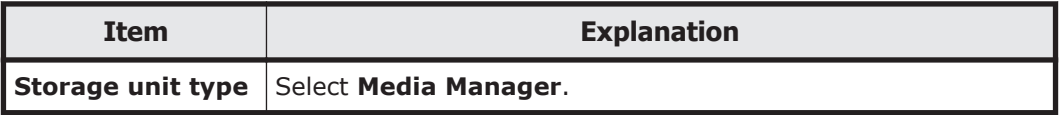

Note:

Specify other settings according to operational requirements.

3. Have the system recognize the media on the tape device you want to use. Choose **Media and Device Management**, and then **Configure Volumes**. When the Volume Configuration Wizard appears, have the system recognize the media as instructed by the wizard.

## **When using a tape device connected to a node via a SAN**

To specify storage device settings when using a tape device connected to a node via a SAN:

Note:

To use a tape device connected to a node via a SAN, register the information about the tape drive on the NDMP server, and then register the tape device as an NDMP storage device on the backup server. If you use Shared Storage Option to share tape drives among multiple nodes , register the information about the tape drives on each node . If the nodes use separate tape drives, register the individual tape drive information on each node .

1. Register the robot.

Choose **Media and Device Management**, **Devices**, and then **Robots**. In the displayed Add Robot window, register the robot information.

The following table explains the information you specify in the Add Robot window.

| Item           | <b>Explanation</b>                                                                    |
|----------------|---------------------------------------------------------------------------------------|
| Device host    | Specify the host name of the backup server.                                           |
| Robot control  | Select Robot is controlled locally by this device host.                               |
| l Robot device | Click the <b>Browse</b> button to select the relevant robot in the<br>Devices window. |

**Table 1-6 Information to be specified in the Add Robot window of NetBackup**

Note:

Specify other settings according to operational requirements.

2. Confirm that the robot is registered correctly.

Choose **Media and Device Management**, **Devices**, and then **Robots**. In the displayed window, confirm that Yes is displayed in **Enabled**.

3. Check the paths of the tape drives that can be used as storage devices. Execute the following command:

tpautoconf -probe *host-name-of-the-NDMP-server*

For *host-name-of-the-NDMP-server*, specify either a host name or a virtual IP address.

4. Register tape drives.

Choose **Media and Device Management**, **Devices**, and then **Drives**. In the displayed New Tape Device window, register tape drives.

5. Set the paths of the tape drives.

In the New Tape Device window, click the **Add** button to display the Add Path window. In the window, set the paths of the tape drives. The following table explains the information you specify in the Add Path window.

| <b>Item</b>                                                               | <b>Explanation</b>                                                                                                    |
|---------------------------------------------------------------------------|----------------------------------------------------------------------------------------------------|
| <b>Host name</b>                                                          | Specify the host name of the backup server.                                                                                      |
| This path is for a<br><b>Network</b><br><b>Attached Storage</b><br>device | Select this check box.                                                                                                    |
| <b>NDMP Host</b>                                                          | Select the host name or virtual IP address of a node.                                                                            |
| Path                                                                      | Specify the path of the device file for a tape drive.<br>You can use the tapelist command to check the paths of<br>device files. |

**Table 1-7 Information to be specified in the Add Path window of NetBackup**

Setting Up the Operating Environment 1-7

If you use Shared Storage Option to share tape drives among multiple nodes register the same path as the path of the tape drive to be shared for each NDMP host. If the nodes use separate tape drives, register the individual tape drive path for each NDMP host.

If you cannot register the path of the tape drive in the Add Path window, execute the following command:

```
tpconfig -add -drpath -path device-file-path-of-the-tape-drive -nh host-
name-of-the-NDMP-server -asciiname tape-drive-name
```
The following table explains the information to be specified when executing the tpconfig command:

#### **Table 1-8 Information to be specified when executing the tpconfig command of NetBackup**

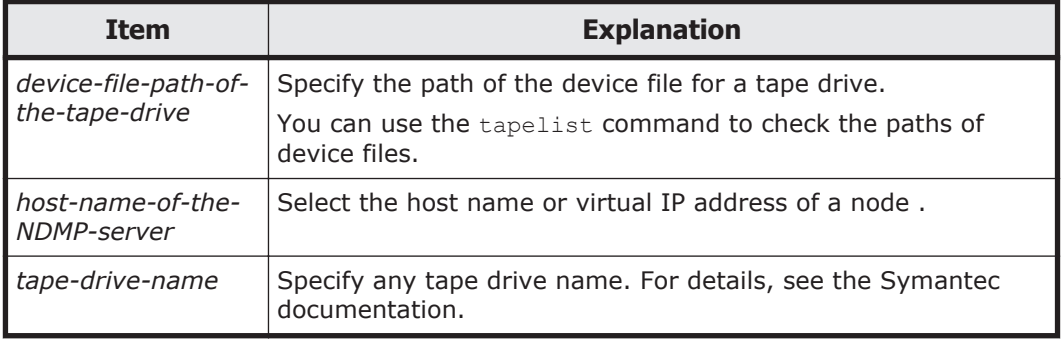

To check the registration status of the paths specified by the tpconfig command, execute the following command:

tpconfig -dl

6. Create an NDMP-type storage unit.

Choose **NetBackup Management**, **Storage**,and then **Storage Units**. In the displayed New storage unit window, create a storage unit. The following table explains the information you specify in the New storage unit window.

#### **Table 1-9 Information to be specified in the New storage unit window of NetBackup**

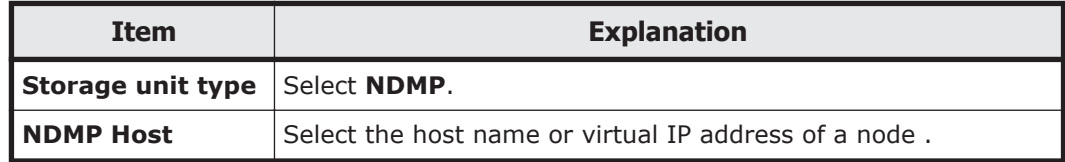

Note:

Specify other settings according to operational requirements.

7. Have the system recognize the media on the tape device you want to use. Choose **Media and Device Management**, and then **Configure Volumes**. When the Volume Configuration Wizard appears, have the system recognize the media as the wizard instructs.

# <span id="page-18-0"></span>**Adding NDMP policies**

To back up or restore data, the system administrator must add NDMP policies by using the Add New Policy - *policy-name* window. To open the window, choose **NetBackup Management** and then **Policies**.

## **Settings on the Attributes tab**

On the **Attributes** tab, specify the information about the storage unit and volume pool.

The following table explains the information you specify on the **Attributes** tab.

| <b>Item</b>                           | <b>Explanation</b>                                                                                                    |
|---------------------------------------|----------------------------------------------------------------------------------------------------|
| Policy storage unit                   | To use a tape device connected to the media server:                                                                                                    |
|                                       | From this drop-down list, select a storage unit in Media<br>Manager format created in When using a tape device<br>connected to the media server on page 1-6.                                                                                                    |
|                                       | To use a tape device connected to a node via a SAN:                                                                                                    |
|                                       | From this drop-down list, select an NDMP-type storage unit<br>created in When using a tape device connected to a node via<br>a SAN on page 1-6. The storage unit you select must be a<br>storage unit for which the node that performs backup<br>operations is registered as the NDMP host. |
|                                       | If you specify <b>Any Available</b> or a storage unit connected to<br>another node, backup or restore data might travel over the<br>Front-end LAN.                                                                                                    |
| <b>Allow multiple</b><br>data streams | When NetBackup 7.6 is used, to specify multiple directories to be<br>backed up to the backup target list, select the check box.                                                                                                    |
|                                       | In other cases, clear the check box.                                                                                                    |

**Table 1-10 Information to be specified on the Attributes tab of the Add New Policy - policy-name window**

Note:

Specify other settings according to operational requirements.

## **Settings on the Schedules tab**

On the **Schedules** tab, specify the backup start date and time, and the backup type. Specify these settings according to the operational requirements.

## **Settings on the Clients tab**

On the **Clients** tab, specify the host names or virtual IP addresses of the nodes for which a backup operation is to be performed. Specify this setting according to the operational requirements.

## <span id="page-19-0"></span>**Settings on the Backup Selections tab**

On the **Backup Selections** tab, specify the data to be backed up and environment variables.

In the Backup Selections list, specify the directories that will serve as the base point of a backup target, in the following format: /mnt/*path-for-a-directory-that-will-serve-as-a-base-point-of-abackup-target*/

Specify the directories to be used as the base point of the backup target, so that they satisfy the following conditions:

- The length of a path name, including  $/mnt/$ , should not exceed 1,023 bytes. Adjust the hierarchical level of the backup base-point directory so that the path name does not exceed 1,023 bytes. If the path name exceeds 1,023 bytes, TOO LONG is displayed in the NetBackup window. Although a backup operation will terminate normally when the path name exceeds 1,023 bytes, it might be restored incorrectly. Note that you can omit the forward slash  $($   $/$  at the end of the path name.
- If the path name of data to be backed up is too long, although a backup operation will terminate normally, you might not be able to operate in the NetBackup window when you want to perform restore operation. If such a problem has occurred, try, for example, specifying n for the HIST environment variable for the backup target list, or changing the base point of the backup target.
- Wildcard characters cannot be used.
- If a directory name contains spaces, specify a higher-level directory name that does not contain spaces.
- Note that . history cannot be specified for a directory name. Also, .arc, .system gi, and .system reorganize cannot be specified for the name of a directory immediately under the file system.

In the Backup Selections list, you can specify multiple directories to be backed up. However, if an entry in the backup list contains an invalid path to a directory that is the base point of the backup target, the data in the invalid directory will not be backed up. Only the data in correct directories will be backed up.

Also, some environment variables can be set for each base-point directory to be backed up. For the directory that is the base point of the first backup target specified in the Backup Selections list, always specify the TYPE environment variable. All other environment variable specifications are optional. Each environment variable must be specified before the directory specified for the base point of a backup target, in the following format.

SET *environment-variable-name*=*value*

Settings for environment variables are inherited until the same environment variables are the next to be specified. Thus, you can omit the environment variable specification if you are using the same settings as those for the base directory for the backup target specified immediately before.

The following table shows the environment variables that can be set for a directory that will serve as the base point of a backup target.

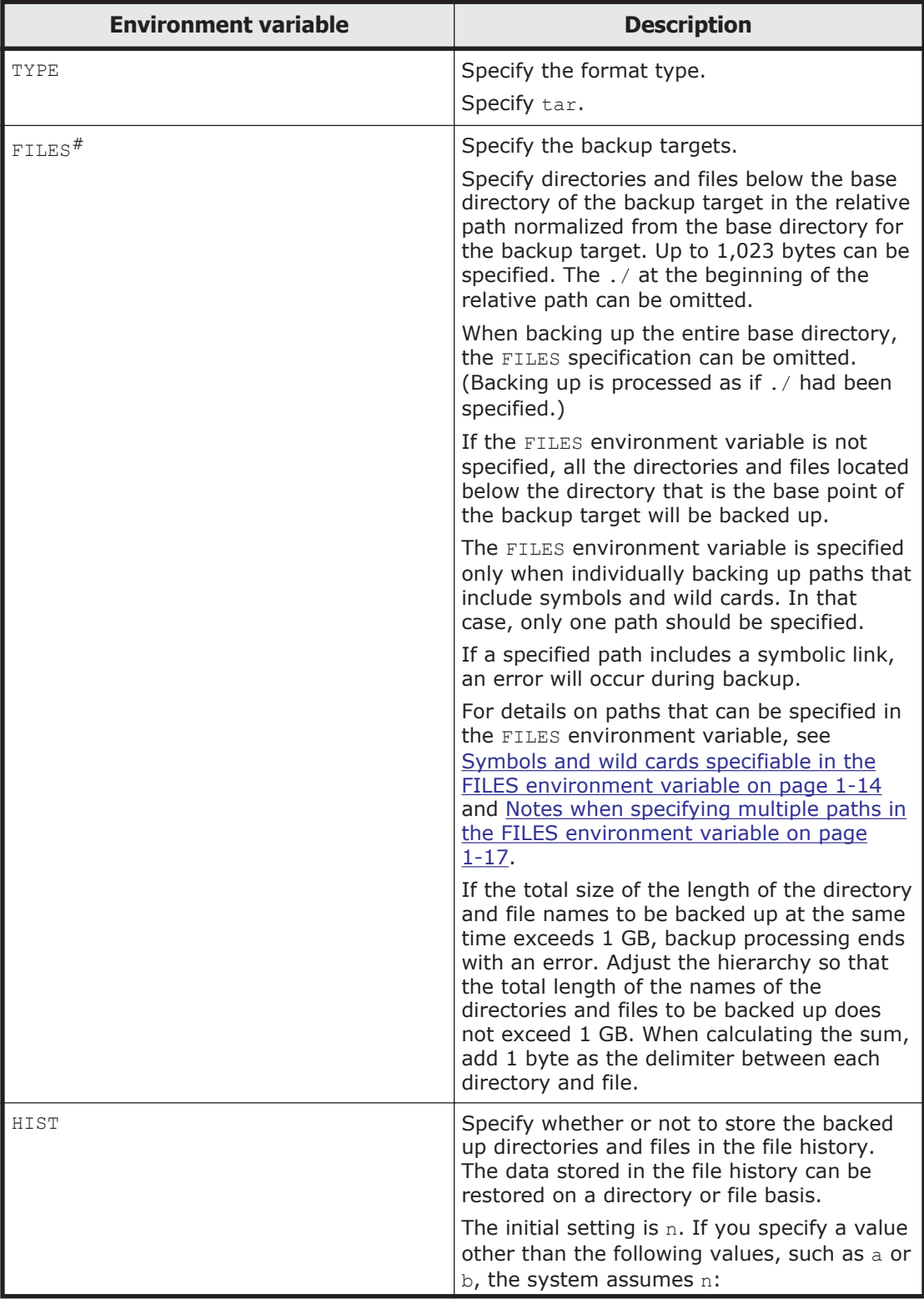

#### **Table 1-11 Environment variables that can be set for a directory that will serve as the base point of a backup target**

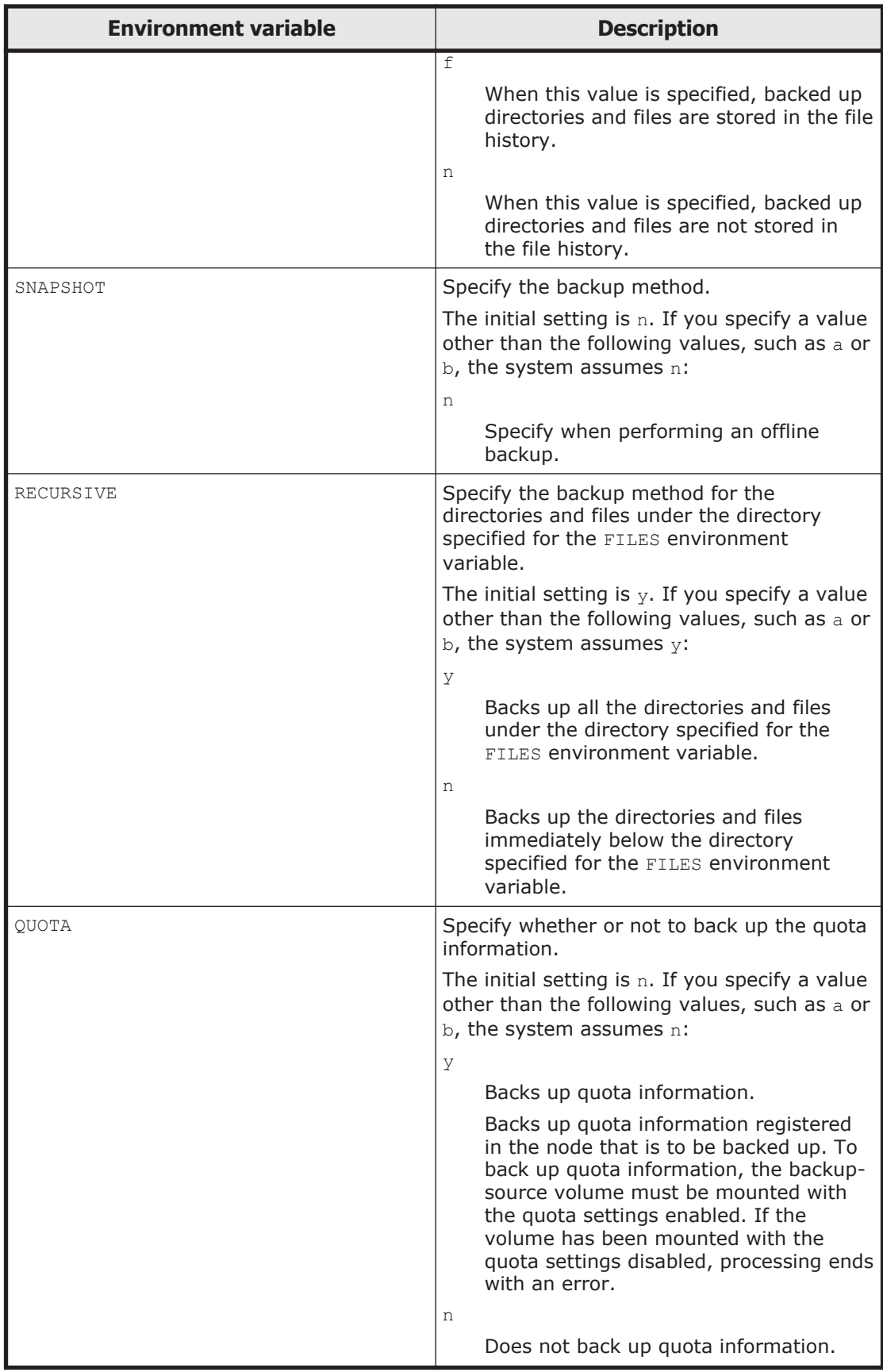

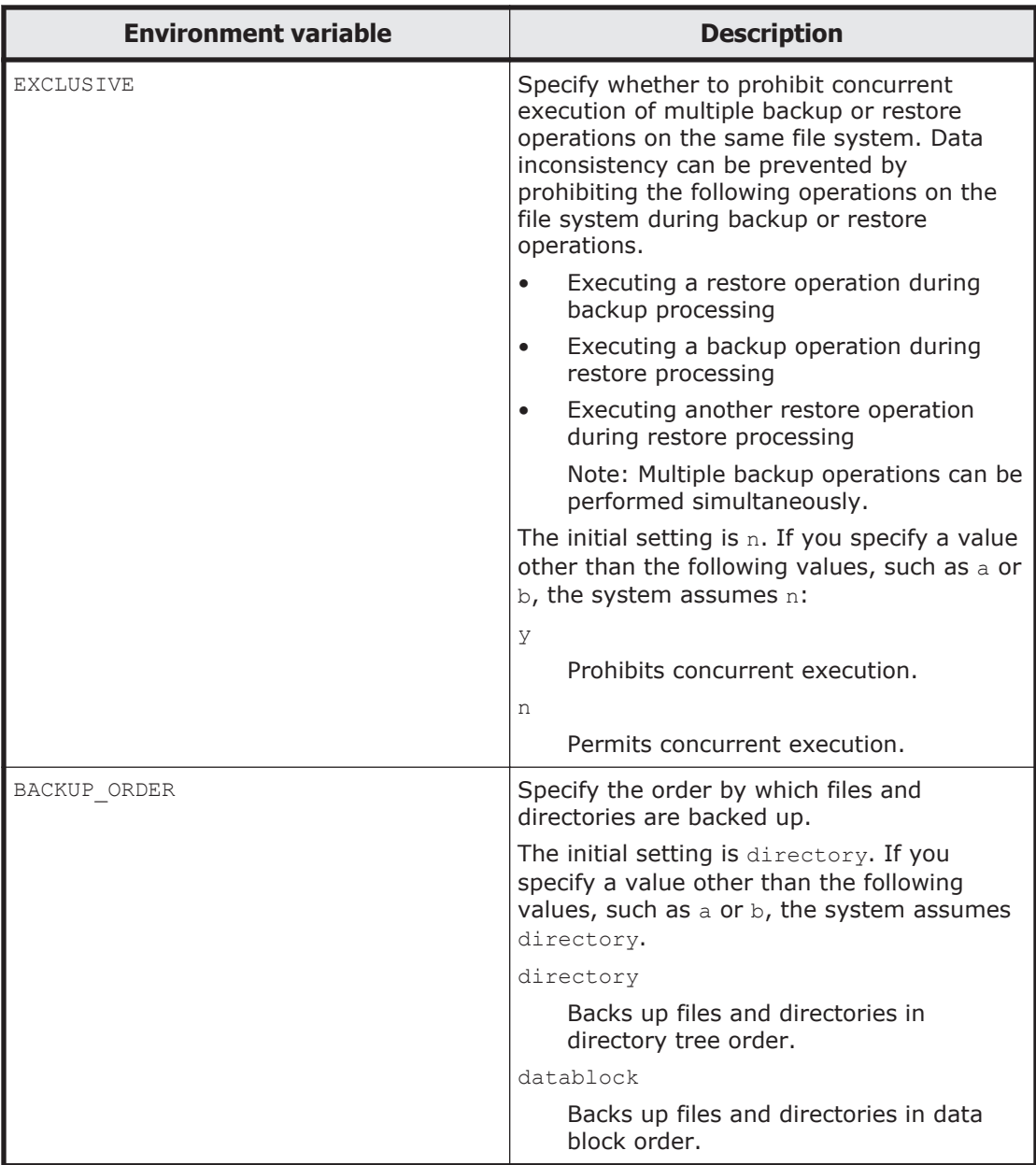

#:

The backup target is specified as the path that is created from the combination of the backup-target base-point directory and the path specified in the FILES environment variable. For example, if you specify /mnt/filesystem01/home for the backup-target base-point directory, and then specify ./unit01 in the FILES environment variable, the backup target is specified as /mnt/filesystem01/home/unit01.

The following table gives examples of Backup Selections lists, based on two cases.

#### **Table 1-12 Example settings for environment variables for Backup Selections lists**

<span id="page-23-0"></span>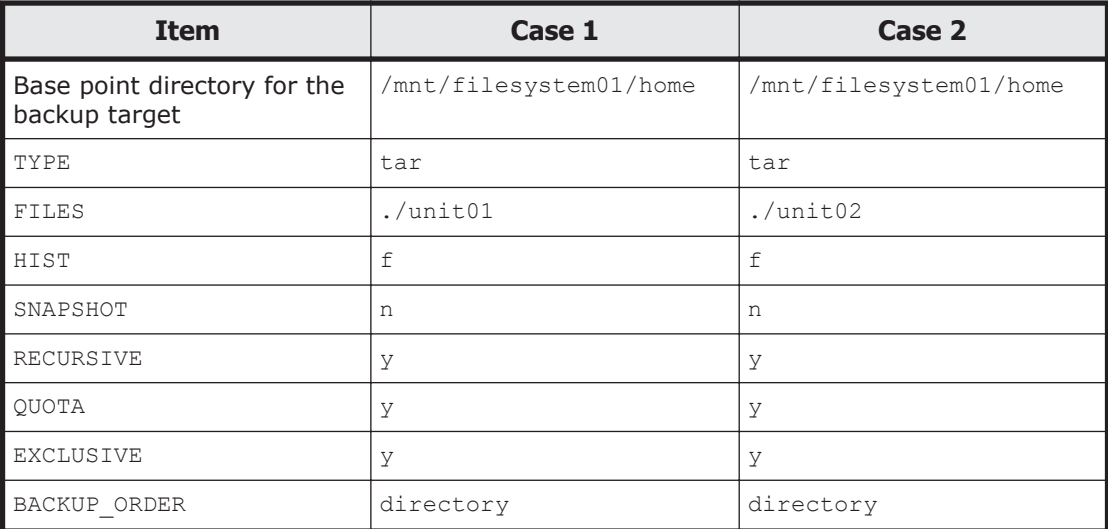

In this case, specify the following for the Backup Selections list:

```
SET TYPE=tar
SET FILES=./unit01
SET HIST=f
SET SNAPSHOT=n
SET RECURSIVE=y
SET QUOTA=y
SET EXCLUSIVE=y
SET BACKUP ORDER=directory
/mnt/filesystem01/home
SET FILES=./unit02
/mnt/filesystem01/home
```
## **Symbols and wild cards specifiable in the FILES environment variable**

This appendix describes the symbols and wild cards that can be specified in the FILES environment variable for the Backup Selections list.

The following explains how to specify a path in the FILES environment variable when the path includes symbols:

When spaces are included:

Specify a directory in the hierarchy above that does not include a space.

Example:

```
When backing up ./staffA/temp 1
./staffA
```
When exclamation marks  $(!)$ , double quotation marks  $(")$ , dollar signs  $(§)$ , asterisks  $(*)$ , question marks  $(?)$ , backslashes  $(\cdot)$ , or grave accent marks  $(')$ are included:

Specify a backslash  $(\lambda)$  immediately before the symbol.

Example:

```
When backing up ./staff"deleted"
./staff\"deleted\"
```
When left square brackets ([) and right square brackets (]) are included: Specify a backslash  $(\cdot)$  immediately before the left square bracket  $(1)$ .

Example:

When backing up . / [staff]  $.$ / $\left\{ \right\}$ [staff]

The following explains how to specify a path in the FILES environment variable when the path includes wildcards:

[*Character-or-symbolCharacter-or-symbolCharacter-or-symbol*...]

Use this pattern to specify each of the single characters or symbols in  $[1]$ as a target.

You cannot specify an exclamation mark (!) at the beginning of the characters or symbols. If you enter an asterisk  $(*)$ , question mark  $(?)$ , left square bracket  $(1)$ , or right square bracket  $(1)$  in  $[1]$ , the symbol is interpreted as a regular symbol.

Example:

To back up staffA, staffB, and staffD, which are immediately below the directory that is the base point of the backup target, specify as follows:

./staff[ABD]

[!*Character-or-symbolCharacter-or-symbolCharacter-or-symbol*...]

Use this pattern to specify any character or symbol other than those in [! ] as a target. If you enter an asterisk  $(*)$ , question mark  $(?)$ , left square bracket  $(1)$ , or right square bracket  $(1)$  in  $[1]$ , the symbol is interpreted as a regular symbol.

Example:

To back up directories and files whose names begin with staff but not staffA, staffB, or staffD, and which are immediately below the directory that is the base point of the backup target, specify as follows:

./staff[!ABD]

[*Character-or-symbol*-*Character-or-symbol*]

Use this pattern to specify any character or symbol within the range indicated by the hyphen  $(-)$ . Specify the values in ascending order. The range is specified based on ASCII codes. If you enter an asterisk  $(*)$ , question mark  $(?)$ , left square bracket  $( )$ , or right square bracket  $( )$  in  $\lceil \cdot \rceil$ , the symbol is interpreted as a regular symbol.

### Example:

To back up staffA, staffB, staffC, staffD, or staffE, which are immediately below the directory that is the base point of the backup target, specify as follows:

./staff[A-E]

Question mark (?)

Use this to specify any single character.

Example:

To back up all directories and files that are immediately below the directory that is the base point of the backup target, and have names in the staff*X* format, specify as follows:

./staff?

To target all hidden directories and files in the format of ./.*X*/, such as  $1.7 \text{ A}$  and  $1.7 \text{ B}$ , specify as follows:

./.[!.]/

#### Asterisk (\*)

Use this to specify any string longer than 0 characters.

Example 1:

To back up all directories and files whose names begin with  $\text{staff}$ , and which are immediately below the directory that is the base point of the backup target, specify as follows:

./staff\*

Note that hidden directories and files are not backed up even if you use an expression like  $./statA/*$  to specify all directories and files below a given directory. To target all directories and files including hidden ones, specify the parent directory for FILES and specify  $\gamma$  for RECURSIVE. To back up hidden directories and files individually, specify as follows:

#### Example2:

The following example specifies (for the backup operation) all directories and files that have names beginning with ., such as ./.staff:

 $. / . []. ]^{*}$ 

#### Example 3:

The following example specifies (for the backup operation) all directories and files that have names beginning with .., such as ./..staff:

 $. / . . [!.]$ \*

#### Example 4:

To back up all directories and files that have names beginning with at least three periods (.) such as ./...staff and ./....staff, specify as follows:

./...\*

### <span id="page-26-0"></span>**Notes when specifying multiple paths in the FILES environment variable**

When you specify multiple paths for the FILES environment variable to perform backup/restore, note the following points:

- If the backup area of the specified multiple paths includes hard links and these areas are duplicated, backup can be completed correctly but an error occurs during restoration.
- If an invalid path is included in the specified multiple paths, an error occurs during backup.
- To specify more than one path, use a space to separate the backup target paths, and enclose the entire string in double quotation marks ("). "*Backup-target-path Backup-target-path*"

Note that you cannot specify a path name that includes  $\Upsilon$ .

• The specification must not exceed 233 characters, including SET FILES=. If the specification exceeds 233 characters, backup terminates normally, but an error occurs in NetBackup during restoration. If the specification exceeds 233 characters, rename directories, specify values in multiple file lists, or divide the backup policy.

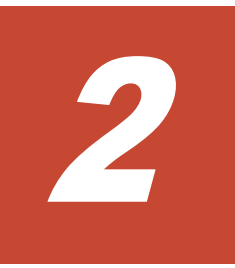

# **Troubleshooting**

<span id="page-28-0"></span>This chapter describes how to troubleshoot problems that occur when NetBackup is used to back up or restore data in the Hitachi Data Ingestor.

- $\Box$  [When a backup or restore operation has terminated with an error](#page-29-0)
- $\Box$  [When a problem has occurred on the connection between the backup](#page-29-0) [server or media server and the NDMP server](#page-29-0)
- $\Box$  [When tape drives are frequently placed in the DOWN status](#page-29-0)
- □ [When NetBackup jobs do not terminate when an error has occurred on a](#page-29-0) [tape device](#page-29-0)
- $\Box$  [When a tape drive is in the DOWN status](#page-30-0)

# <span id="page-29-0"></span>**When a backup or restore operation has terminated with an error**

The result of a backup operation is displayed in the Job Details window. The error and warning messages output from the NDMP server during a backup or restore operation are sent to the unified logging file. If a problem occurs, check the log file to identify the cause of the problem. For details on how to check the unified logging file, see the Symantec documentation.

Note that NetBackup log file information is output to the following directory: *NetBackup-installation-directory*/netbackup/logs

# **When a problem has occurred on the connection between the backup server or media server and the NDMP server**

Use the tpautoconf -verify command to check whether the user name and password registered on the backup server are identical to those registered on the NDMP server and media server.

## **When tape drives are frequently placed in the DOWN status**

You can reduce the frequency of tape drives being placed in the DOWN status, even when the OS is heavily loaded, by adjusting the **Client connect timeout** value.

#### **To adjust the Client connect timeout value:**

- 1. Choose **NetBackup Management**, **Host Properties**, and then **Master Server**.
- 2. In the Properties dialog box for the target Master Server, choose **Timeouts**.
- 3. Specify a value in **Client connect timeout**.

## **When NetBackup jobs do not terminate when an error has occurred on a tape device**

When using a tape device connected to a node via a SAN, if the tape device fails during backup or restore processing, the NetBackup job might not be able to terminate.

Changing the settings as described below might remedy this problem:

- 1. Choose **NetBackup Management**, **Host Properties**, and then **Master Server**.
- 2. In the Properties dialog box for the target Master Server, choose **Timeouts**.
- 3. Enable **Media mount timeout**, and specify a value for it.

## <span id="page-30-0"></span>**When a tape drive is in the DOWN status**

Place the tape drive in the UP status. To place the tape drive in the UP status, the tape drive information registered in the NDMP server must be enabled. For details, see the *Installation and Configuration Guide*.

If the tape drive remains in the DOWN status after you perform the above operation, reset the tape drive. For details, see the Symantec documentation.

2-4 Troubleshooting Hitachi Data Ingestor Backup Restore Features Supplement for Symantec NetBackup

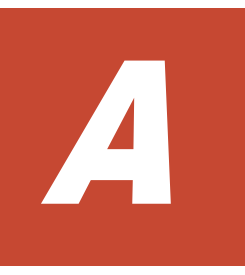

# **Notes on Using NetBackup**

<span id="page-32-0"></span>Note the following when you use NetBackup.

- □ [Notes of Hitachi Data Ingestor](#page-33-0)
- □ [Notes of NetBackup](#page-33-0)

# <span id="page-33-0"></span>**Notes of Hitachi Data Ingestor**

Note the following of Hitachi Data Ingestor when using NetBackup:

- Backup Restore manages history information of incremental backups by using the .backupdates file for each file system.
- Note the following when performing an incremental backup.
	- ¢ Make sure that you do not delete, rename, or change the .backupdates file.
	- ¢ The .backupdates file must be updated when an incremental backup is performed. Therefore you must mount the file system with the read and write permissions enabled.
	- ¢ If space is insufficient on the file system, the history of incremental backups might not be correctly written to the .backupdates file. After the history is not correctly written, an incremental backup might not be performed correctly.

# **Notes of NetBackup**

Note the following when using NetBackup to perform backup and restore operations:

- When you specify a directory or file to be backed up or restored, make sure that the path name of the directory or file does not exceed 1,023 bytes.
- If a backed-up directory contains a directory whose path name is 250 or more characters, the path name displayed in the NetBackup History window might be truncated. Even when the entire path name is not displayed correctly, you can still perform a normal restore operation.
- NetBackup can only format the media on a tape device connected to a media server. NetBackup cannot format the media on a tape device connected to a node via a SAN.
- If you use a previous version of NetBackup to back up data, the backup data might not be restored. To avoid this problem, back up data again by using a supported version of NetBackup.
- If you use the DAR function to restore multiple files, an error might occur in NetBackup. If this happens, decrease the number of files to be selected, and then retry the restore operation. Alternatively, perform the restore operation without using the DAR function.
- If you use the DAR function to restore data that has been backed up by specifying multiple base points of a backup target, NetBackup might not operate normally. In this case, select target files at each base point of a backup target, and then retry the restore operation. Alternatively, perform the restore operation without using the DAR function.
- When data was backed up with a long path name specified for the base point of a backup target, if you restore the data by specifying target files, the processing might fail due to an error in NetBackup. If this happens,

perform the restore operation by specifying the upper directory so that the path name can be shorter.

- When a path for the target backup data includes a percent sign  $(*)$ , the backup processing might fail due to an error in NetBackup. If this happens, perform the backup operation by specifying  $n$  in environment variable **HIST**.
- While executing a backup or restore operation, when multi-byte characters are included in the error messages or in the warning messages reported from the NDMP server to NetBackup, the messages might not be displayed in the Job Details window. If this happens, check the error messages and warning messages reported from the NDMP server in NetBackup unified logging files. For details on the methods for checking the unified logging files, see the Symantec documentation.

A-4 Notes on Using NetBackup Hitachi Data Ingestor Backup Restore Features Supplement for Symantec NetBackup

# **Index**

## <span id="page-36-0"></span>**A**

adding NDMP policies [1-9](#page-18-0)

## **F**

FILES environment variable notes on [1-17](#page-26-0) wild cards [1-14](#page-23-0)

## **G**

granting access permissions media servers [1-4](#page-13-0) NDMP servers [1-4](#page-13-0)

## **I**

installing NetBackup [1-3](#page-12-0)

### **M**

media server granting access permissions [1-4](#page-13-0)

### **N**

NDMP policies adding [1-9](#page-18-0) NDMP server granting access permissions [1-4](#page-13-0) **NetBackup** installing [1-3](#page-12-0) notes on using [A-1](#page-32-0) setting up environment [1-4](#page-13-0) note on using NetBackup [A-1](#page-32-0)

## **S**

setting storage device [1-6](#page-15-0) setting up NetBackup environment [1-4](#page-13-0) storage device setting [1-6](#page-15-0)

### Index-2

#### **Hitachi Vantara**

Corporate Headquarters 2845 Lafayette Street Santa Clara, CA 95050-2639 USA www.HitachiVantara.co community.HitachiVantara.com

## $\color{red} \textbf{0} \color{black} \textbf{0} \color{black} \textbf{0} \color{black}$

Regional Contact Information Americas: +1 866 374 5822 or info@hitachivantara.com Europe, Middle East and Africa: +44 (0) 1753 618000 or info.emea@hitachivantara.com Asia Pacific: +852 3189 7900 or info.marketing.apac@hitachivantara.com